# **ECC2-Funktionscontroller - A3000 open mit Ethernetanschluss, 230 V AC / 24 V DC**

- Best.-Nr.: 2000108123 ZA3OP0011
- Best.-Nr.: 2030016282 ZA3OP0022......... inklusive GLT-Datenprotokollen

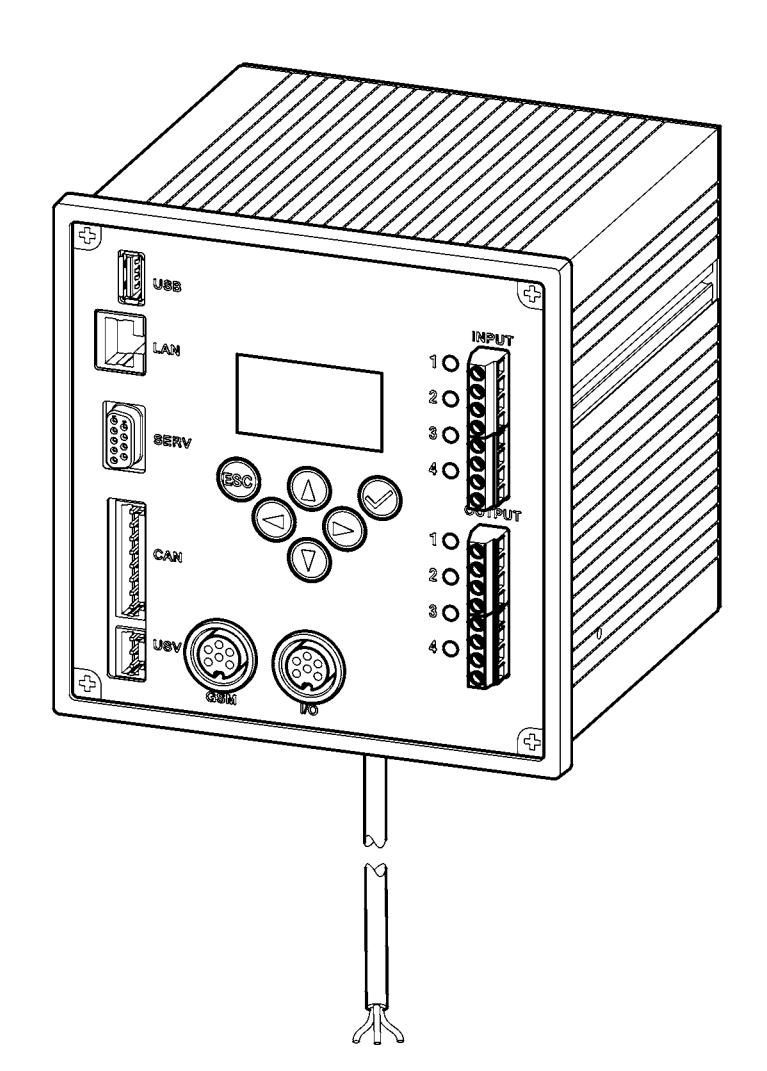

**DE EN FR ES IT NL PL SV CS FI RU**

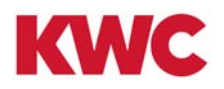

# **Inhaltsverzeichnis**

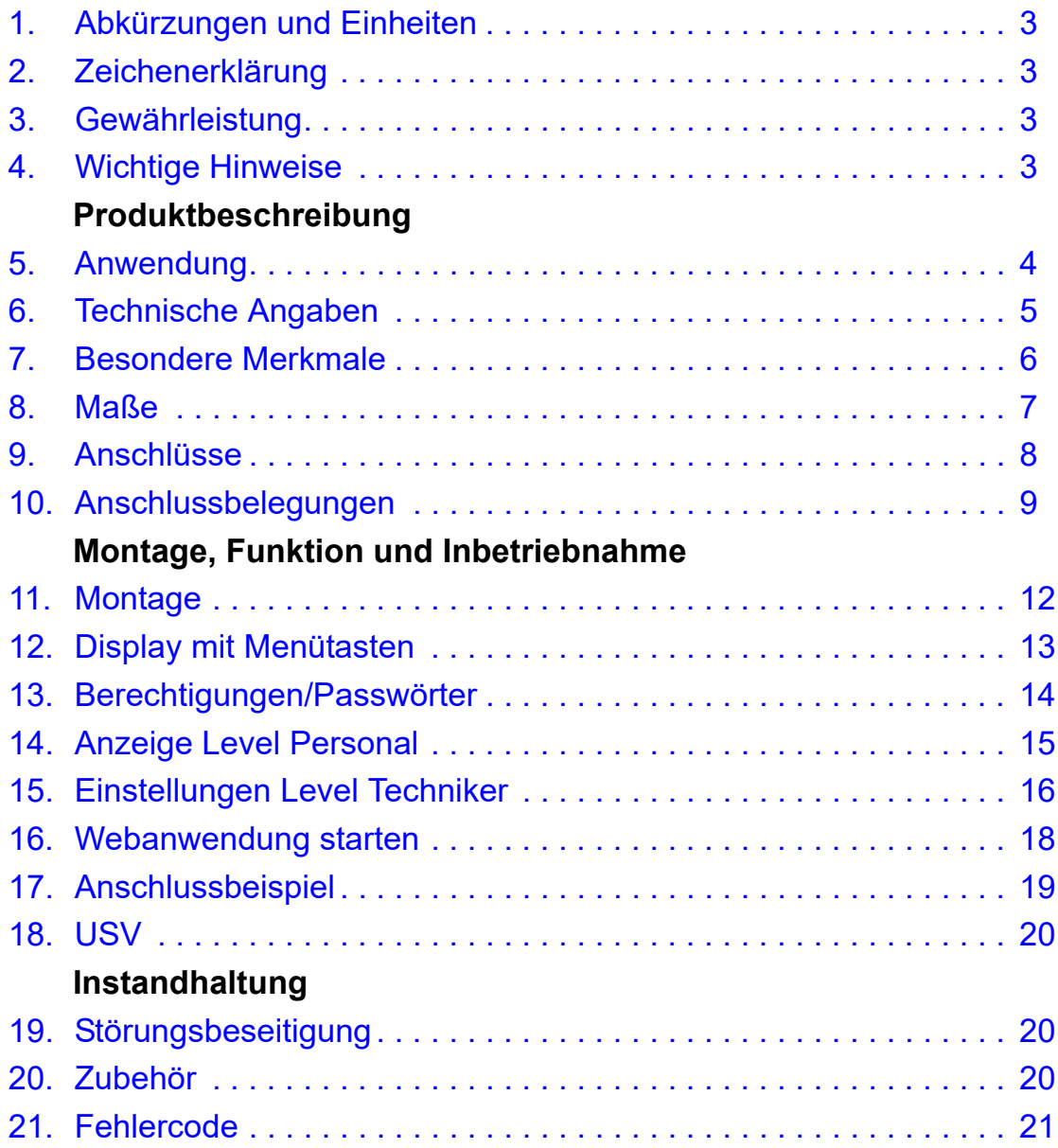

# <span id="page-2-0"></span>**1. Abkürzungen und Einheiten**

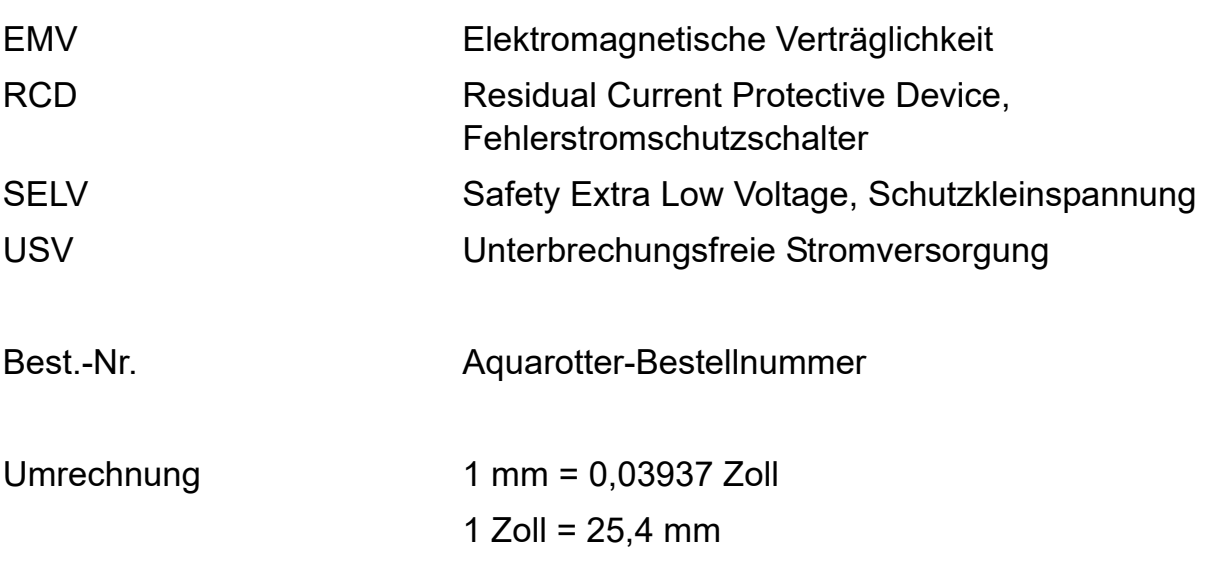

Alle Längenangaben in Grafiken sind in mm angegeben.

# <span id="page-2-3"></span>**2. Zeichenerklärung**

### **Warnung!**

Nichtbeachtung kann Lebensgefahr oder Körperverletzung bewirken.

### **Achtung!**

Nichtbeachtung kann Sachschäden bewirken.

☞ **Wichtig!**

Nichtbeachtung kann Funktionsstörungen des Produkts bewirken.

☞ Nützliche Information für den optimalen Umgang mit dem Produkt.

### <span id="page-2-1"></span>**3. Gewährleistung**

Haftung wird gemäß den allgemeinen Liefer- und Geschäftsbedingungen übernommen. Nur Original-Ersatzteile verwenden!

# <span id="page-2-2"></span>**4. Wichtige Hinweise**

- Montage, Inbetriebnahme und Wartung nur durch den Fachmann nach mitgelieferter Anleitung entsprechend den gesetzlichen Vorschriften und den anerkannten Regeln der Technik.
- Die technischen Anschlussbedingungen der örtlichen Wasser- und Energieversorgungsunternehmen einhalten.
- Alle Arbeiten im spannungslfreien Zustand durchführen.
- Aufgrund der Schutzart IP 20 das Gerät nur in trockenen Räumen betreiben.
- An das Gerät dürfen nur Betriebsmittel der Schutzklasse III (SELV) angeschlossen werden.
- Im Gewährleistungszeitraum darf die werkseitig eingestellte Ausgangsspannung 24 V nur durch den Aquarotter-Kundendienst verändert werden.
- Den Elektroanschluss mit einem Fehlerstromschutzschalter (RCD) absichern.
- Die Kühlung gewährleisten. Für eine ungehinderte Luftzufuhr einen Mindestabstand von 15 mm zu benachbarten Teilen einhalten.
- Änderungen sind vorbehalten.

### <span id="page-3-0"></span>**5. Anwendung**

ECC2-Funktionscontroller - A3000 open mit Ethernet- und CAN-Busanschluss. Zum Anschluss von AQUA 3000 open Armaturen/Systemelektronikmodulen zwecks Spannungsversorgung und externer Steuerung, wie Armatureneinstellung und Kommunikation. Zur Montage auf einer 35 mm Normschiene im bauseitigen Schaltschrank, zur Wandmontage oder in einer Elektroverteilung gemäß den gültigen VDE-Vorschriften.

Funktionen der integrierten digitalen Eingänge mit LED - Statusanzeige:

- Steuerung einer thermischen Desinfektion
- Quittierung von Sammelstörmeldungen
- Programm-Modi-Umschaltung (z. B. Nacht- oder Ferienschaltung)

Funktionen der integrierten digitalen potentialfreien Ausgänge mit LED-Statusanzeige:

- Steuerung einer thermischen Desinfektion
- Anzeige von Sammelstörmeldungen

Speicherung von Statistikdaten mit Datum- und Uhrzeit, abrufbar über die USB-Schnittstelle im csv - Format.

Zusatzfunktionen einstellbar über WEB - Browser:

- Reinigungsabschaltung
- Auslösung von Hygienespülungen
- Gleichzeitigkeitsunterdrückung
- Folgesteuerungen
- Systemspülung
- Fließzeitreduzierung

# <span id="page-4-0"></span>**6. Technische Angaben**

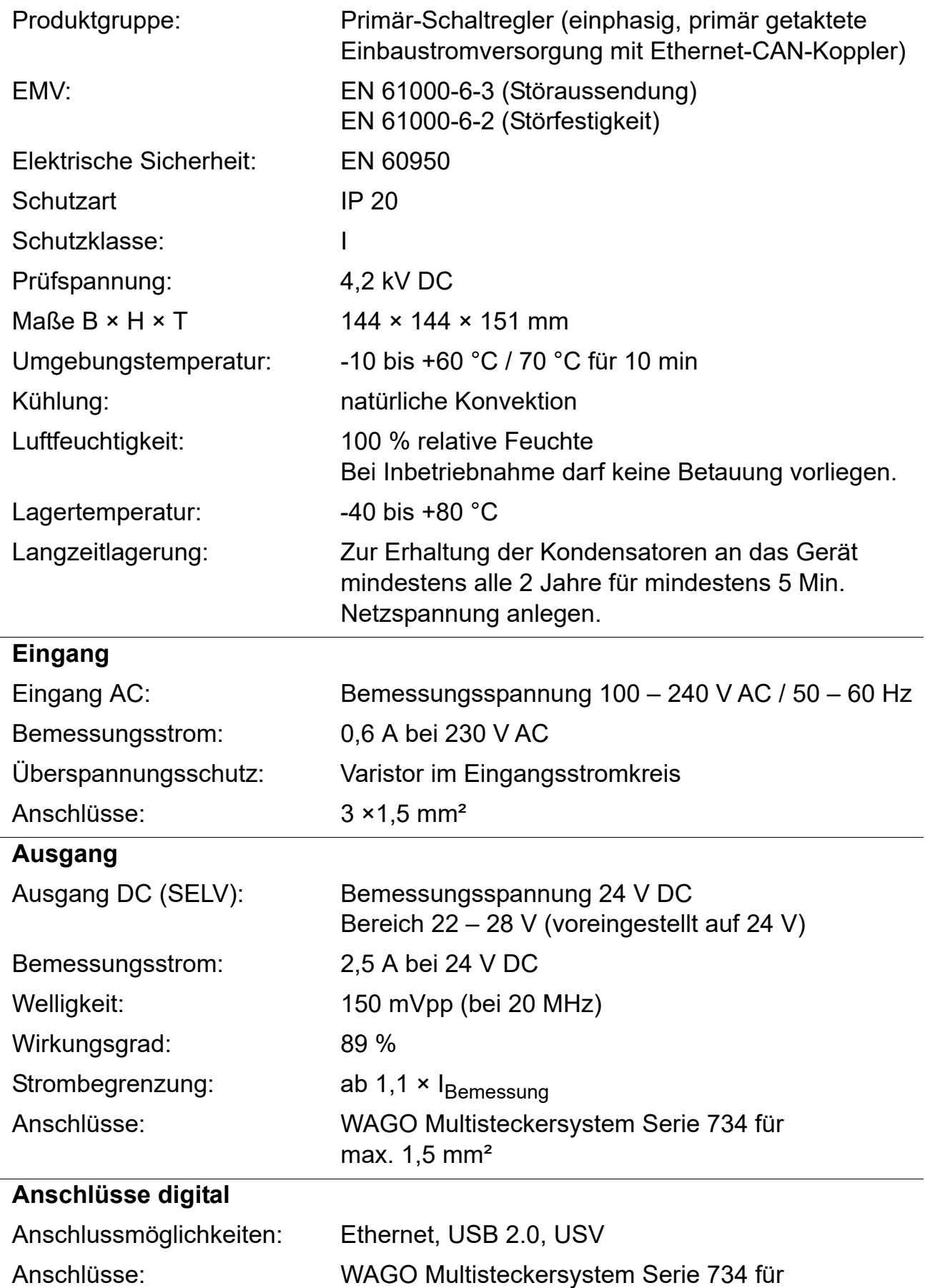

max. 1,5 mm²

## <span id="page-5-0"></span>**7. Besondere Merkmale**

- Weitbereichseingang für Wechselstrom
- wartungsfrei
- leerlauffest
- kurzschlussfest
- eingangs- und ausgangsseitig durch interne Sicherung geschützt
- ausgangsseitig durch elektronische U/I-Regelung geschützt
- Ausgangsspannung einstellbar
- bei werkseitig eingestellter Ausgangsspannung 24 V parallel schaltbar
- ☞ Im Gewährleistungszeitraum darf die werkseitig eingestellte Ausgangsspannung 24 V nur durch den Kundendienst verändert werden.
	- Überwachung durch integriertes Ethernet-CAN-Modul
	- Anschlussmöglichkeit für eine USV
	- USB Schnittstelle für offline Datentransport zum PC, RJ45 Buchse für 10/100 Mbit Standard Ethernet für PC oder Gebäudenetzwerk
	- Schnittstellen für optionales Erweiterungsmodul (I/O) und Funkmodul (GSM)
	- GLT Anbindung über die Datenprotokolle BacNet-IP, KNX-IP und ModBus-TCP möglich
	- Visualisierung und Parametrierung des Armaturennetzwerkes über integriertes Display oder WEB - Browser

# <span id="page-6-0"></span>**8. Maße**

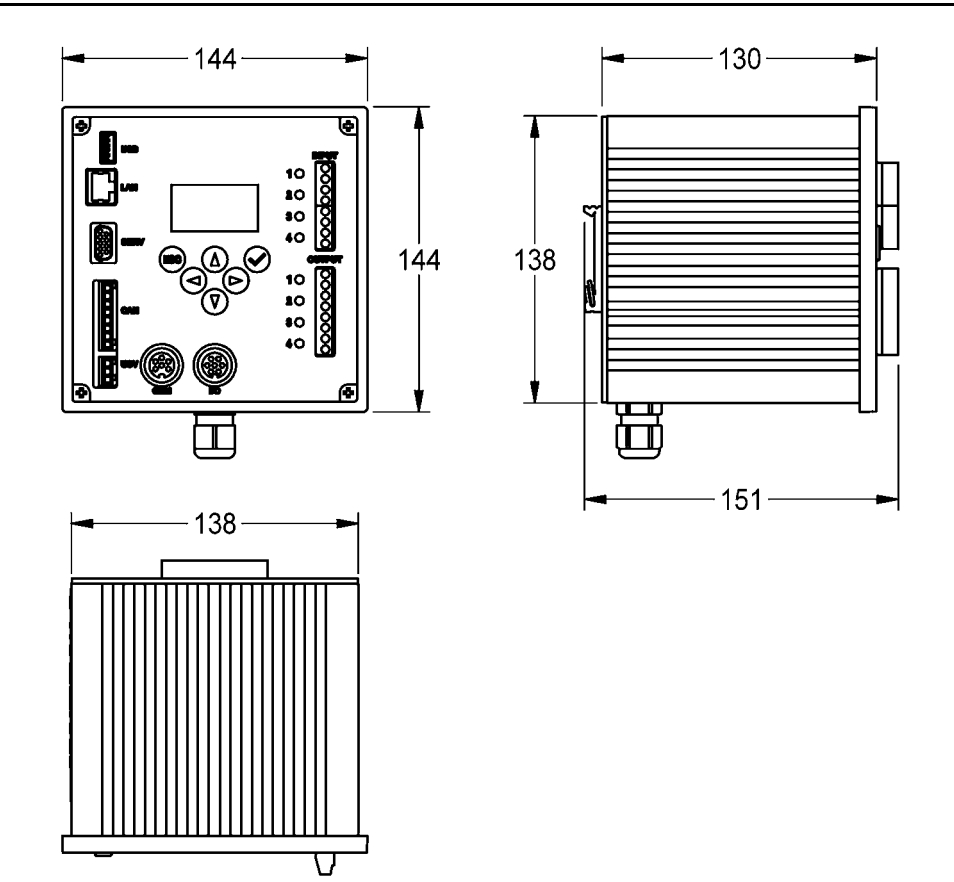

### <span id="page-7-0"></span>**9. Anschlüsse**

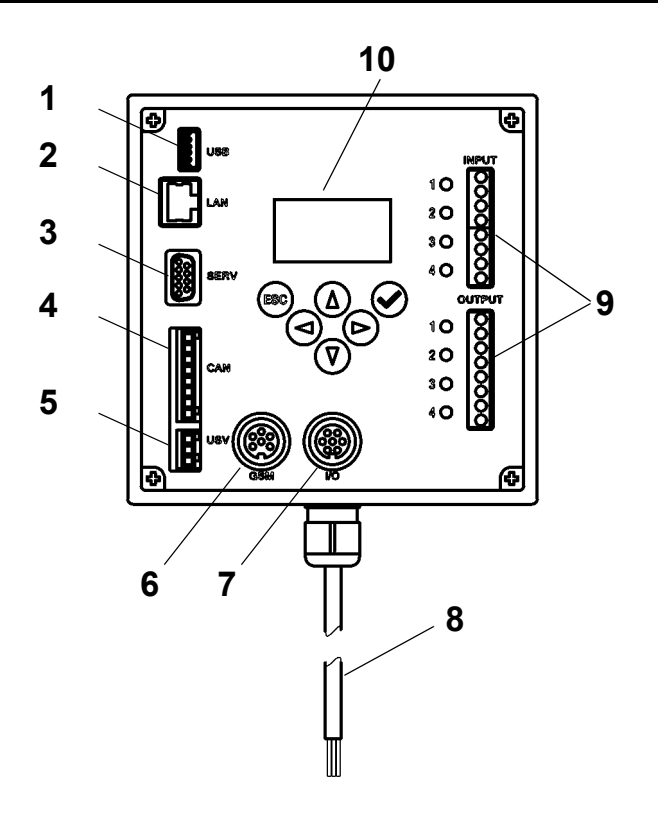

- <span id="page-7-4"></span>1 Steckplatz für USB-Stick (Updates und Speichern statistischer Daten)
- <span id="page-7-1"></span>2 RJ45 Schnittstelle für Datenkommunikation (LAN und GLT)
- <span id="page-7-5"></span>3 Serviceschnittstelle RS232
- <span id="page-7-6"></span>4 Anschluss Systemkabel (Betriebsspannung und CAN-Bussystem; max. 32 Armaturen)
- <span id="page-7-7"></span>5 Anschluss für USV-Stromversorgung (optional)
- <span id="page-7-8"></span>6 Anschluss für Funkmodul (optional)
- <span id="page-7-9"></span>7 Anschluss für Erweiterungsmodul (optional)
- <span id="page-7-3"></span>8 Netzanschluss
- <span id="page-7-2"></span>9 Anschlüsse für In- und Outputs (Zusatzfunktionen)
- <span id="page-7-10"></span>10 Display mit Menütasten (siehe [Kapitel 12.\)](#page-12-0)

#### **Inputs**

- Eingang 1 … Thermische Desinfektion
- Eingang 2 … Abbruch Thermische Desinfektion
- Eingang 3 … Quittierung Ausgänge
- Eingang 4 … Programm-Modi-Umschaltung

#### **Outputs**

- Ausgang 1 … Thermische Desinfektion aktiv
- Ausgang 2 … Thermische Desinfektion Abbruch (manuell)
- Ausgang 3 … Thermische Desinfektion **Sicherheitsabbruch**
- Ausgang 4 … Sammelstörmeldungen

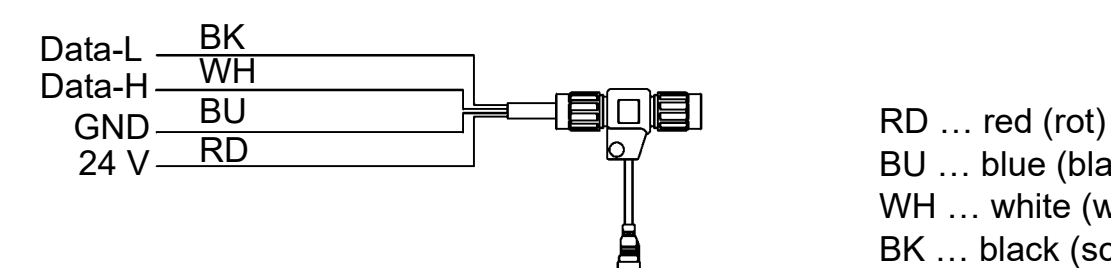

BU … blue (blau) WH … white (weiß) BK … black (schwarz)

# <span id="page-8-0"></span>**10. Anschlussbelegungen**

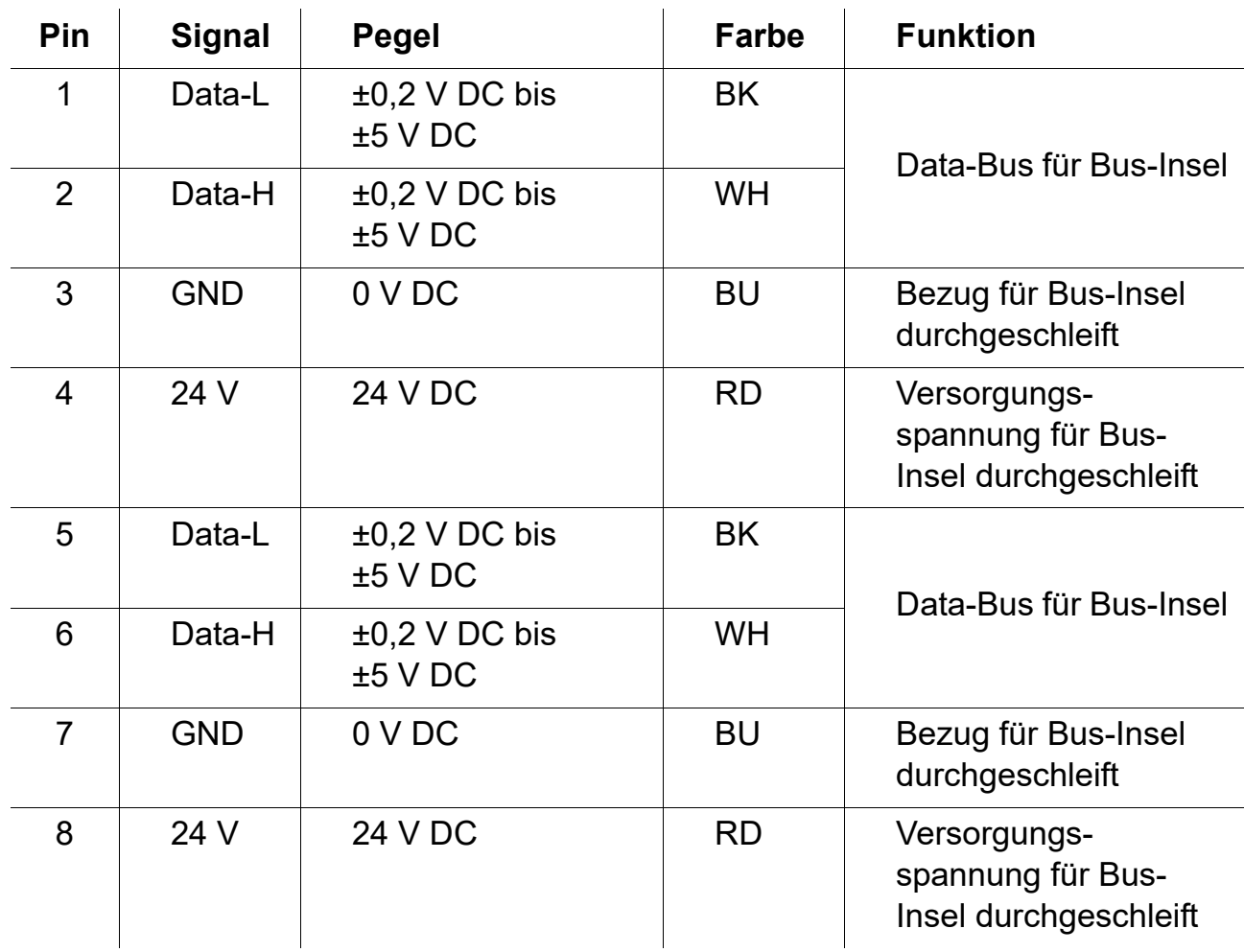

## **SELV-Spannungsversorgung und Data-Bus (System cable)**

## **USV (Battery module)**

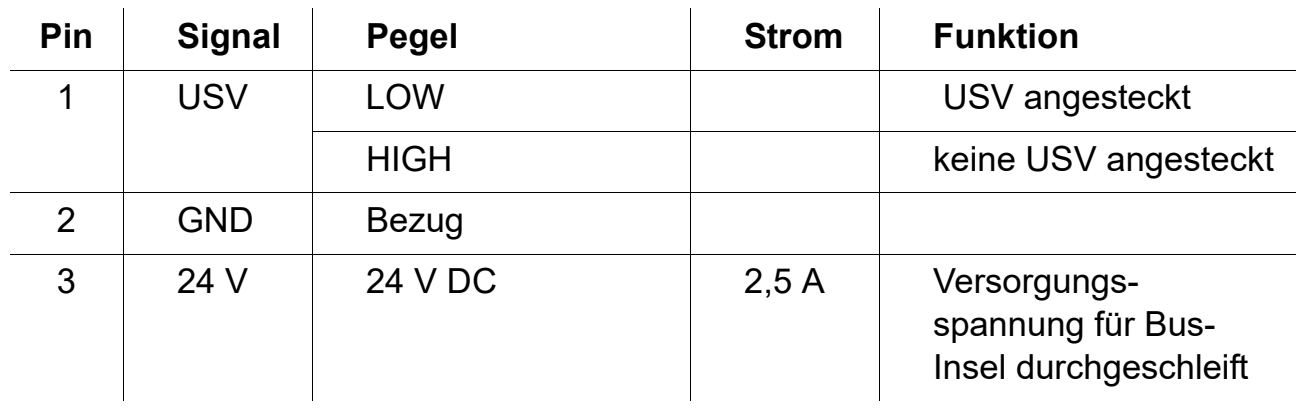

#### **Werkseinstellungen: Digitaleingänge IN1 bis IN4 (Input) und Digitalausgänge OUT1 bis OUT2 (Output)**

#### **Input 1 - Funktion:**

Startbefehl Thermische Desinfektion

☞ Der Kontakt muss mindestens 5 s und darf maximal 2 Minuten geschlossen sein

### **Input 2 - Funktion:**

Abbruch Thermische Desinfektion

☞ Wird durch einen Impuls ausgelöst.

- Die Thermische Desinfektion wird abgebrochen.
- Ein Sicherheitszeitfenster von mindestens 30 s verstreicht, bevor die Armaturen gespült werden und die Anlage dann wieder in den Normalbetrieb übergeht. Die Durchführung wird als "nicht erfolgreich" protokolliert.
- Die Armaturen starten die Abkühlphase.

#### **Input 3 - Funktion:**

Quittierung Ausgänge

☞ Wird durch einen Impuls ausgelöst

• Alle digitalen Ausgänge werden zurückgesetzt.

### **Input 4 - Funktion:**

Programm-Modi-Umschaltung für z. B.: Sommer-/Winterzeit, Tag-/Nachtmodus oder Zimmer belegt/nicht belegt.

- ☞ Der Eingang kann mit einem Schalter, Schaltuhr oder GLT-Kontakt verbunden werden.
- Funktionalität abhängig vom Inhalt der Programm ID innerhalb der Elektronikmodule.

### **OUTPUT1 - Funktion:**

Relaiskontakt 48 V DC/1 A und 240 V AC/2 A Ist der Thermischen Desinfektion zugeordnet.

- Normale Funktionalität: Permanent "EIN" für die Dauer der Thermischen **Desinfektion**
- Quittierung siehe IN3

#### **OUTPUT2 - Funktion:**

Relaiskontakt 48 V DC/1 A und 240 V AC/2 A Ist der Thermischen Desinfektion zugeordnet.

- Normale Funktionalität: Permanent "EIN", wenn die Thermische Desinfektion manuell abgebrochen wurde.
- Quittierung siehe IN3

### **OUTPUT3 - Funktion:**

Relaiskontakt 48 V DC/1 A und 240 V AC/2 A Ist der Thermischen Desinfektion zugeordnet.

- Normale Funktionalität: Permanent "EIN", wenn die Thermische Desinfektion vom System abgebrochen wurde.
- Quittierung siehe IN3

#### **OUTPUT4 - Funktion:**

Relaiskontakt 48 V DC/1 A und 240 V AC/2 A Ist der Sammelstörmeldungen zugeordnet.

■ Normale Funktionalität: Permanent "EIN", wenn eine Störmeldung anliegt.

• Quittierung siehe IN3

<span id="page-11-0"></span>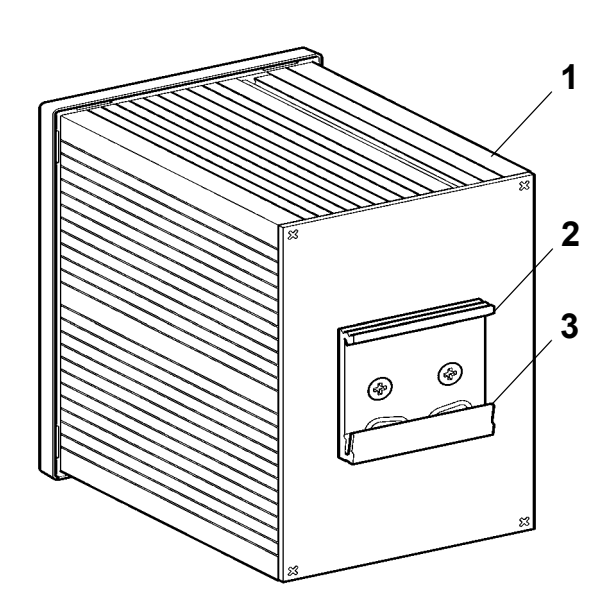

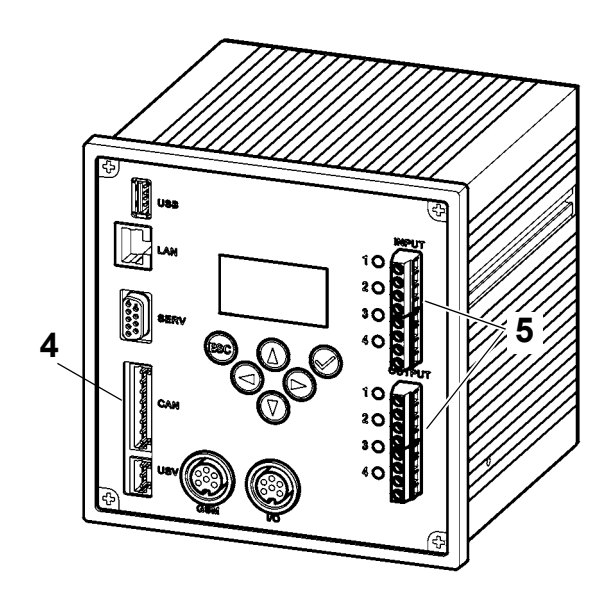

- <span id="page-11-1"></span>☞ Bei der Montage mehrerer Geräte für eine ungehinderte Luftzufuhr einen Mindestabstand von 15 mm zu benachbarten Teilen einhalten.
- <span id="page-11-3"></span>☞ Den ECC2-Funktionscontroller ([1\)](#page-11-1) an einer Schiene befestigen.
- <span id="page-11-2"></span>**11.1** Die untere Kante [\(3\)](#page-11-2) in die Schiene einrasten.
- **11.2** Den ECC2-Funktionscontroller hochdrücken.
- **11.3** Die obere Kante ([2\)](#page-11-3) in die Schiene einrasten.
- **11.4** Das Systemkabel ([4](#page-11-4)) anschließen.

### **Ein- und Ausgangskabel [\(5\)](#page-11-5) anschließen**

- ☞ Der Querschnitt der Ein-/Ausgangskabel kann max. 1,5 mm² betragen.
- <span id="page-11-5"></span>**11.5** Die Kabelenden der Ein-/Ausgangskabel 8 mm abisolieren.
- Flexible Elektrokabel mit Aderendhülsen versehen.
- <span id="page-11-4"></span>**11.6** Die Ein-/Ausgangskabel entsprechend den Anschlussbelegungen (siehe [Kapitel 9.\)](#page-7-0) anschließen.
- **11.7** Die gewünschten optionalen Geräte anschließen.
- **11.8** Das Netzkabel anschließen.

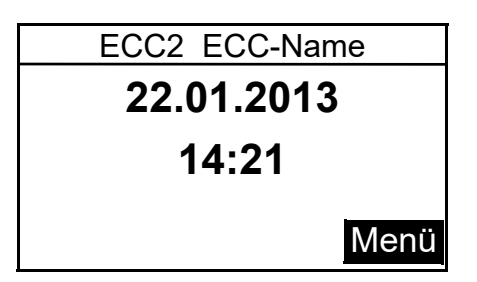

• Nach dem Aufschalten der Betriebsspannung erscheint im Display die Startanzeige

# <span id="page-12-0"></span>**12. Display mit Menütasten**

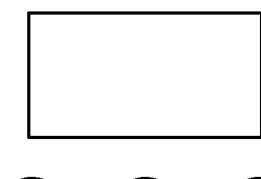

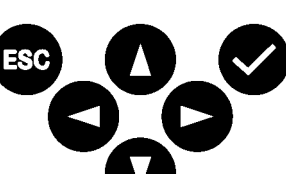

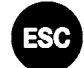

Escape, bricht jeden Bedienvorgang ab bzw. springt jeweils um eine Menüebene zurück

Cursor Auf, navigiert im Menü zeilenweise nach oben

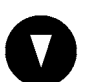

Cursor Ab, navigiert im Menü zeilenweise nach unten

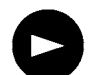

Cursor Rechts, navigiert im Menü

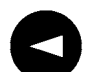

Cursor Links, navigiert im Menü

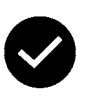

Eingabe, übernimmt Wert bzw. geht eine Menüebene weiter

## <span id="page-13-0"></span>**13. Berechtigungen/Passwörter**

#### **Berechtigungs-Level**

Für das Ansehen und Ändern von Betriebsparametern innerhalb der Multifunktionsnetzteil-Steuerung sind unterschiedliche Berechtigungs-Level vorhanden:

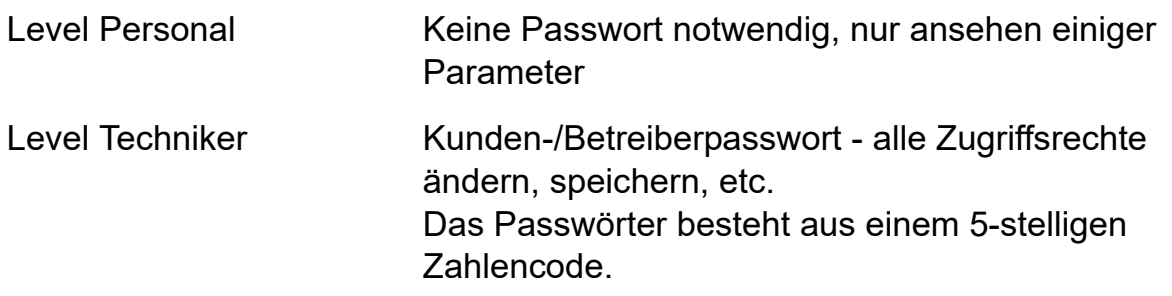

#### **Passworteingabe (PIN)**

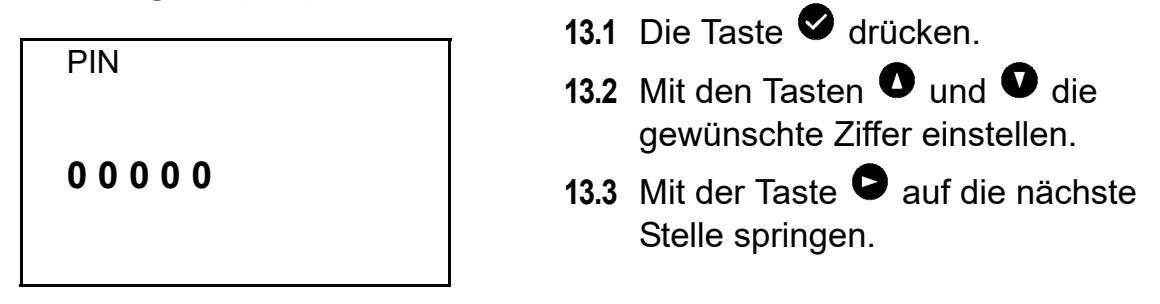

☞ Wurde die PIN erfolgreich eingegeben erscheint auf dem Display das Hauptmenü. Wird ein falsche Nummer mit der Eingabe-Taste bestätigt, bleibt die Anzeige im Menü 'PIN eingeben:' stehen.

#### **Berechtigungs-Level zurücksetzen**

Das Berechtigungs-Level muss zurückgesetzt werden, wenn z. B. die Steuerung, nach Bedienung im Level Techniker sofort vor unbefugten Zugriff geschützt werden muss.

☞ Wenn am Bedienfeld der Steuerung länger als 4 min keine Eingabe erfolgt, wird das Berechtigungs-Level automatisch zurückgesetzt.

<span id="page-14-0"></span>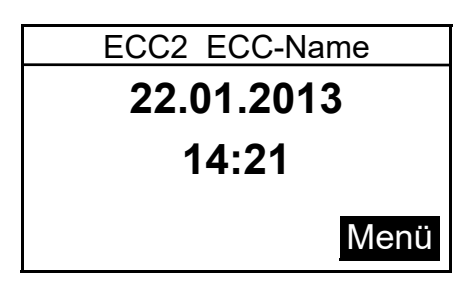

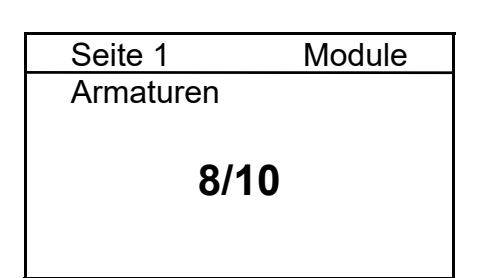

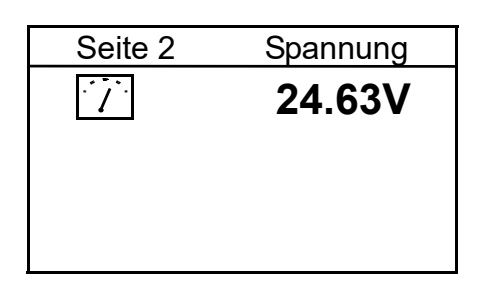

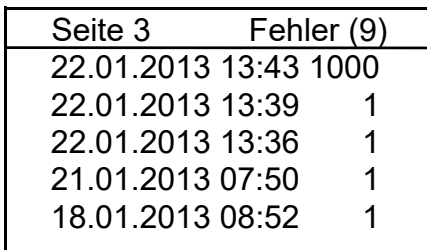

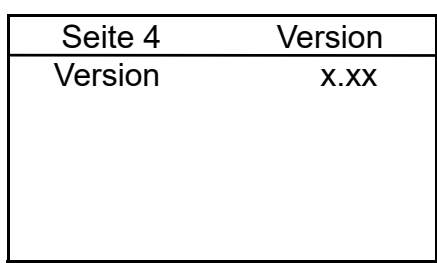

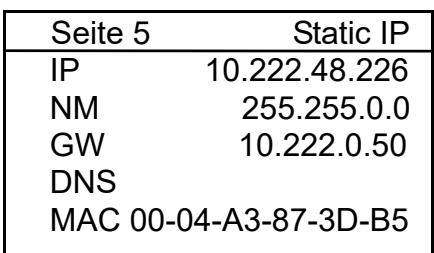

Nach dem Aufschalten der Betriebsspannung erscheint die Startanzeige

**14.1** Mit den Tasten  $\bullet$  und  $\bullet$  die gewünschte Seite einstellen.

#### **Seite 1**

Zeigt an, wieviele Armaturen angeschlossen sind und in Betrieb sind.

z. B.: 8 von 10 angeschlossenen Armaturen sind in Betrieb

#### **Seite 2**

Zeigt die Betriebsspannung für die Armaturen an.

#### **Seite 3**

- Zeigt
	- wieviele Fehlermeldungen gespeichert sind.
	- die letzten 5 Fehlermeldungen mit Datum, Uhrzeit und Fehlercode (siehe [Kapitel 21.\).](#page-20-0)

#### **Seite 4**

Zeigt an, welche Version der Systemsoftware auf dem ECC2- Funktionscontroller installiert ist.

#### **Seite 5**

Zeigt an, welche Geräte- und Netzwerkkennungen der ECC2-Funktionscontroller hat.

# <span id="page-15-0"></span>**15. Einstellungen Level Techniker**

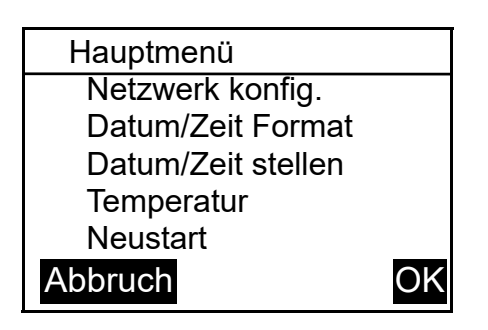

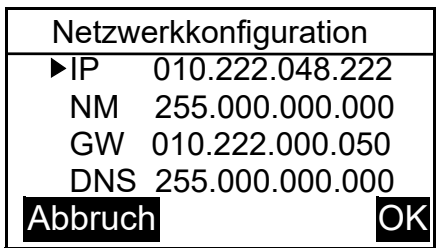

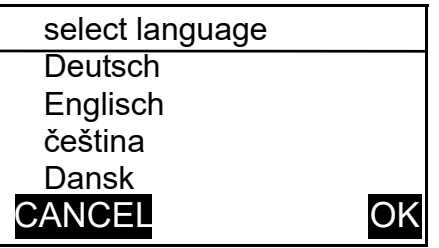

- **15.1** Die PIN eingeben (siehe [Kapitel 13.\).](#page-13-0)
	- Das Hauptmenü erscheint.
- **15.2** Mit den Tasten  $\bullet$  und  $\bullet$  das gewünschte Menü wählen.
- 15.3 Mit der Taste **b** bestätigen.
	- Das gewünschte Menü öffnet sich.

#### **Netzwerkkonfiguration**

- 15.4 Das Menü "Netzwerk konfig." wählen.
- 15.5 Mit den Tasten  $\bullet$  und  $\bullet$  die gewünschte Nummer wählen.
- **15.6** Mit den Tasten  $\bullet$  und  $\bullet$  den gewünschten Zahlenblock wählen.
- **15.7** Mit den Tasten  $\bullet$  und  $\bullet$  die gewünschte Zahl einstellen.
- 15.8 Mit der Taste **bestätigen.** 
	- Die Eingaben werden gespeichert.
	- Das Hauptmenü öffnet sich.

#### **oder**

Die Taste drücken.

- Die Eingaben werden nicht gespeichert.
- Das Hauptmenü öffnet sich.

#### **Sprache einstellen**

- **15.9** Die Taste **ca.** 3 sec lang drücken.
- **15.10** Mit den Tasten  $\bullet$  und  $\bullet$  die gewünschte Sprache wählen.
- 15.11 Mit der Taste **bestätigen.**

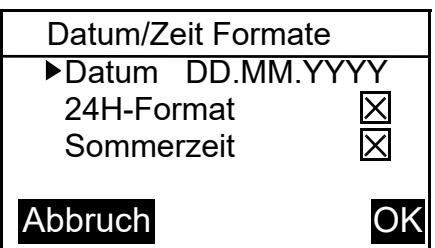

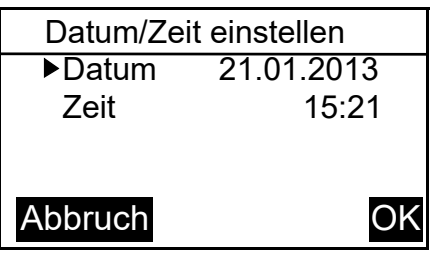

### **Datum/Zeit Formate**

- 15.12 Das Menü "Datum/Zeit Format" wählen.
- **15.13** Mit den Tasten  $\bullet$  und  $\bullet$  das gewünschte Format wählen.
- 15.14 Die Taste **d** drücken.
- **15.15** Mit den Tasten  $\bullet$  und  $\bullet$  das gewünschte Format einstellen.
- 15.16 Mit der Taste **b** bestätigen.
	- Die Eingaben werden gespeichert.
	- Das Hauptmenü öffnet sich.

### **oder**

Die Taste drücken.

- Die Eingaben werden nicht gespeichert.
- Das Hauptmenü öffnet sich.

### **Datum/Zeit einstellen**

15.17 Das Menü "Datum/Zeit stellen" wählen.

- 15.18 Mit den Tasten **O** und **O** zwischen Datum und Zeit wählen.
- 15.19 Die Taste **d**rücken.
- **15.20** Mit den Tasten  $\bullet$  und  $\bullet$  das gewünschte Datum bzw. die gewünschte Zeit einstellen.
- 15.21 Mit der Taste **b** bestätigen.
	- Die Eingaben werden gespeichert.
	- Das Hauptmenü öffnet sich.

### **oder**

Die Taste **drücken**.

- Die Eingaben werden nicht gespeichert.
- Das Hauptmenü öffnet sich.

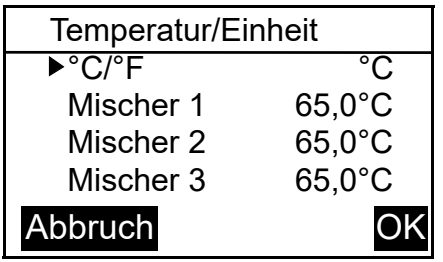

#### **Temperatur/Einheit (für elektronisches Gruppenthermostat)**

15.22 Das Menü "Temperatur" wählen.

- **15.23** Mit den Tasten  $\bullet$  und  $\bullet$  die Einheiten oder den gewünschten Mischer wählen.
- 15.24 Die Taste **O** drücken.
- 15.25 Mit den Tasten  $\bullet$  und  $\bullet$  die gewünschte Einheit bzw. die gewünschte Temperatur einstellen.

15.26 Mit der Taste **b** bestätigen.

- Die Eingaben werden gespeichert.
- Das Hauptmenü öffnet sich.

### **oder**

Die Taste **drücken**.

- Die Eingaben werden nicht gespeichert.
- Das Hauptmenü öffnet sich.

## **ECC2-Funktionscontroller neu starten**

**15.27** Das Menü "Neustart" wählen.

• Der ECC2-Funktionscontroller wird neu gestartet.

# <span id="page-17-0"></span>**16. Webanwendung starten**

- **16.1** Einen PC im Netzwerk starten.
- **16.2** Einen Internetbrowser wählen.
- **16.3** Die IP des ECC2-Funktionscontrollers in die Adresszeile des Internetbrowsers eingeben.
- **16.4** Den User und das Password eingeben.
- **16.5** Auf den Button "Login" klicken.
- D<sup>§</sup> Eine Anleitung für die Webanwendung finden Sie unter dem Menüpunkt "Hilfe".

## <span id="page-18-0"></span>**17. Anschlussbeispiel**

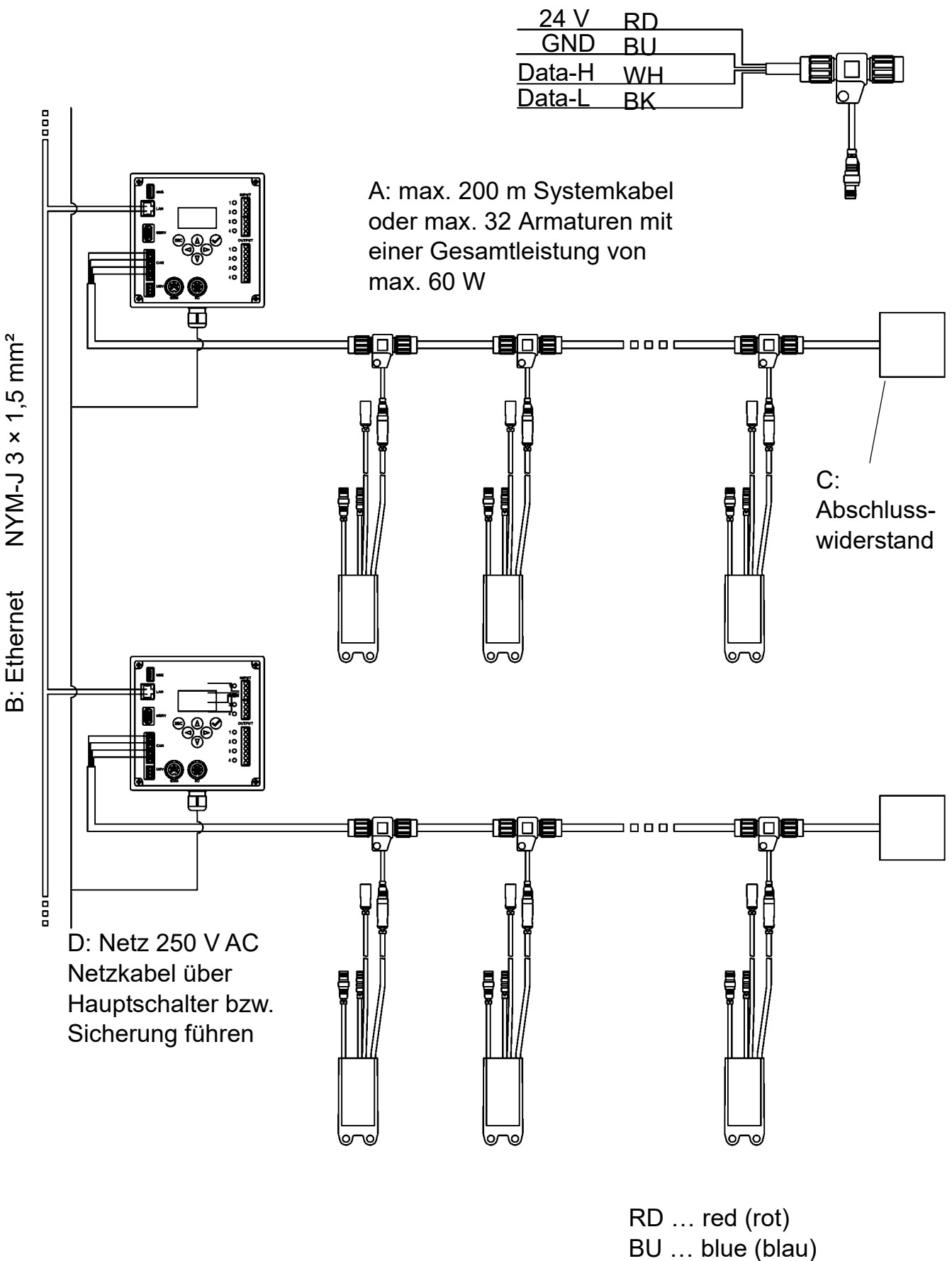

WH … white (weiß) BK … black (schwarz)

- 19 -

### <span id="page-19-2"></span>**18. USV**

Bei angeschlossener USV erkennt der ECC2-Funktionscontroller automatisch die USV. Alle 25 Stunden erfolgt dann eine Kontrolle der USV. Die Kontrolle erfolgt durch Abschalten der eigenen Versorgungsspannung für 5 s. Das System wird dann über die USV betrieben. Dabei wird vom ECC2-Funktionscontroller die Spannung gemessen. Sollte die Spannung weniger als 22 V betragen, wird im Display angezeigt.

### <span id="page-19-0"></span>**19. Störungsbeseitigung**

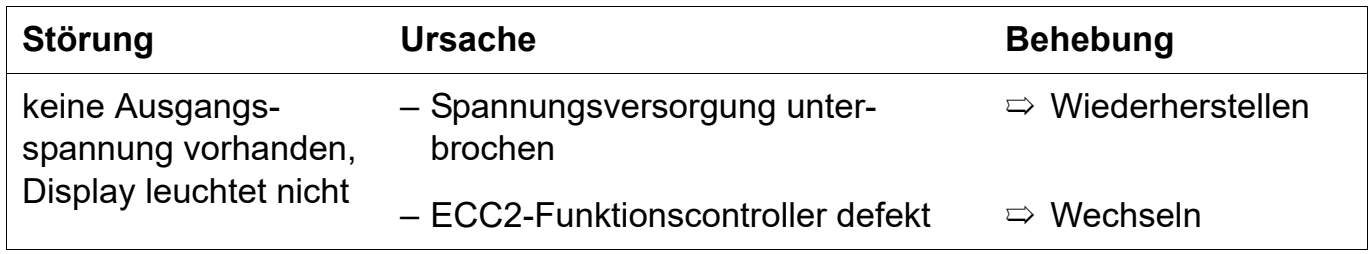

Sollte eine Störung nicht zu beheben oder in der Störungsbeseitigung aufgeführt sein, benachrichtigen Sie unseren Kundendienst!

### <span id="page-19-1"></span>**20. Zubehör**

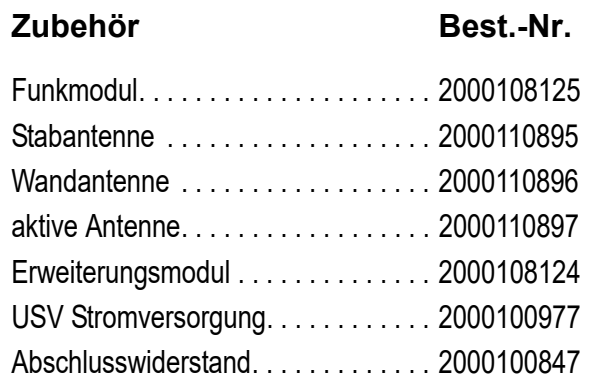

# <span id="page-20-0"></span>**21. Fehlercode**

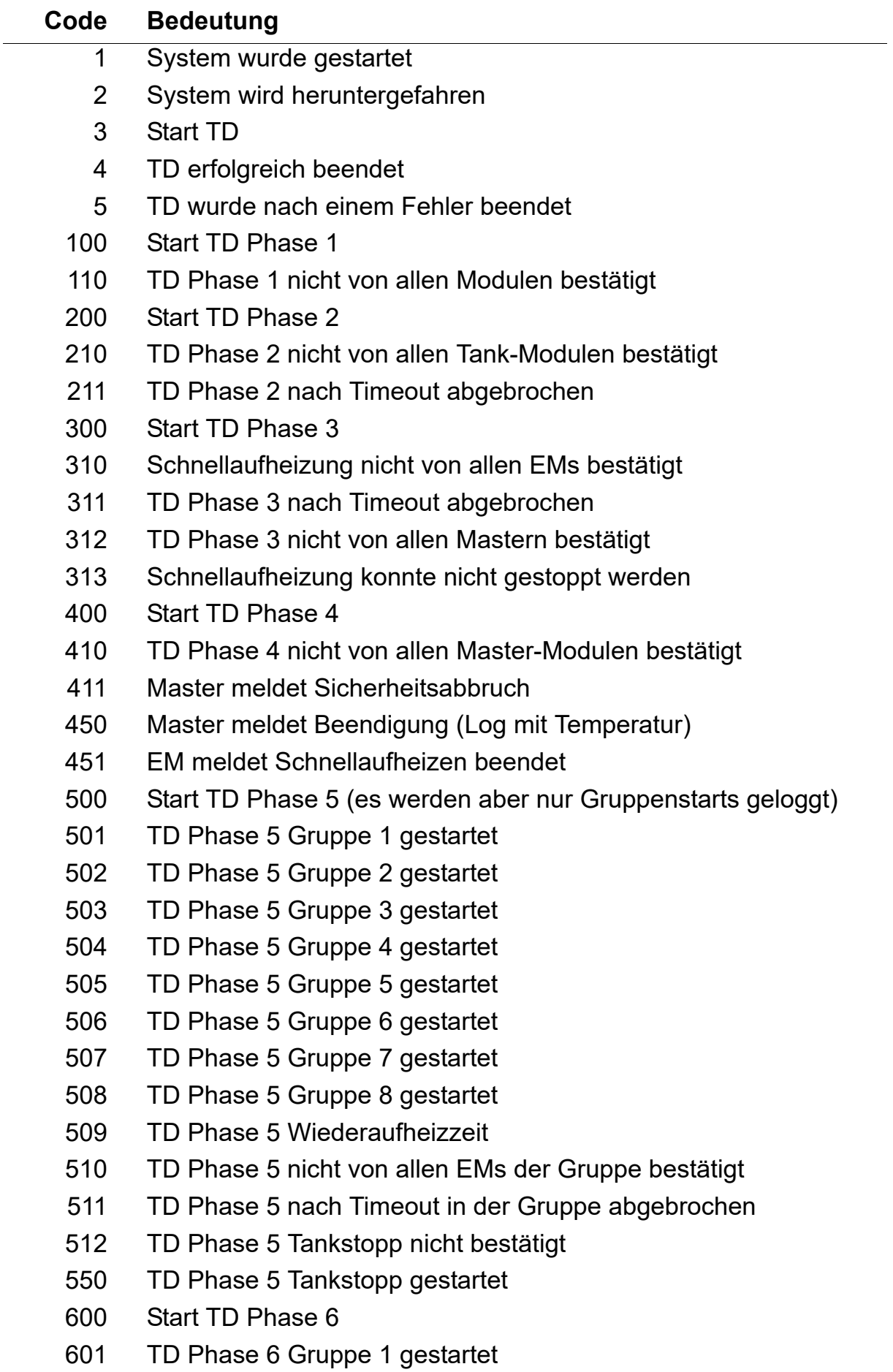

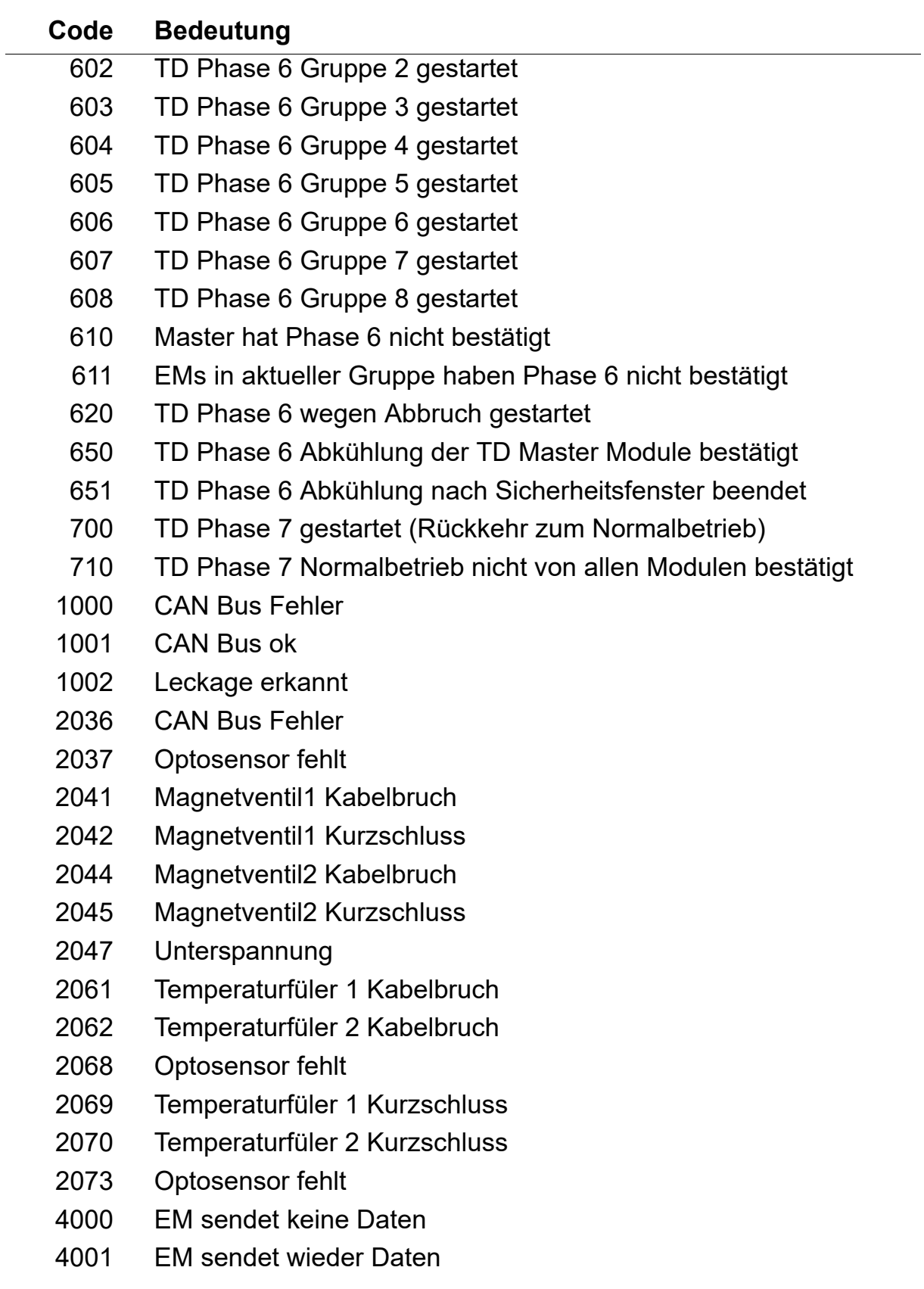

PR Kitchen and Water Systems Pty Ltd Dandenong South VIC 3175 Phone +61 3 9700 9100

KWC Austria GmbH 6971 Hard, Austria Phone +43 5574 6735 0

#### **Belgium, Netherlands & Luxembourg**

KWC Aquarotter GmbH 9320 Aalst; Belgium Phone +31 (0) 492 728 224

#### **Czech Republic**

KWC Aquarotter GmbH 14974 Ludwigsfelde, Germany Phone +49 3378 818 309

#### **France**

KWC Austria GmbH 6971 Hard, Austria Phone +33 800 909 216

#### **Germany**

KWC Aquarotter GmbH 14974 Ludwigsfelde Phone +49 3378 818 0

**Italy**  KWC Austria GmbH 6971 Hard, Austria Numero Verde +39 800 789 233

**Austria Austria Phone +44 1803 529 021 Middle East**  KWC ME LLC Ras Al Khaimah, United Arab Emirates Phone +971 7 2034 700

#### **Poland**

KWC Aquarotter GmbH 14974 Ludwigsfelde, Germany Phone +48 58 35 19 700

#### **Spain**

KWC Austria GmbH 6971 Hard, Austria Phone +43 5574 6735 211

#### **Switzerland & Liechtenstein**

KWC Group AG 5726 Unterkulm, Switzerland Phone +41 62 768 69 00

#### **Turkey**

KWC ME LLC Ras Al Khaimah, United Arab Emirates Phone +971 7 2034 700

#### **United Kingdom**

KWC DVS Ltd - Northern Office Barlborough S43 4PZ Phone +44 1246 450 255

KWC DVS Ltd - Southern Office Paignton TQ4 7TW

#### **EAST EUROPE**

Bosnia Herzegovina Bulgaria | Croatia Hungary | Latvia Lithuania | Romania Russia | Serbia | Slovakia Slovenia | Ukraine

KWC Aquarotter GmbH 14974 Ludwigsfelde, Germany Phone +49 3378 818 261

#### **SCANDINAVIA & ESTONIA**

Finland | Sweden | Norway Denmark | Estonia

KWC Nordics Oy 76850 Naarajärvi, Finland Phone +358 15 34 111

**OTHER COUNTRIES KWC Austria GmbH 6971 Hard, Austria Phone +43 5574 6735 0**

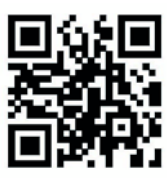